## Végétation sous RHINO 4.0

Pour faire de la végétation sous Rhino4 il faut utiliser une texture de transparence.

Le principe de la texture de transparence est de faire apparaître qu'une partie d'une image.

Dans ce tutorial nous verrons comment crée la feuille d'une plante.

Ont vas Commencer par se procuré une texture (photo) d'une feuille de notre plante, puis avec un logiciel de retouche photo (paint , photo-shop, the gimp….) on vas détourer l'image.

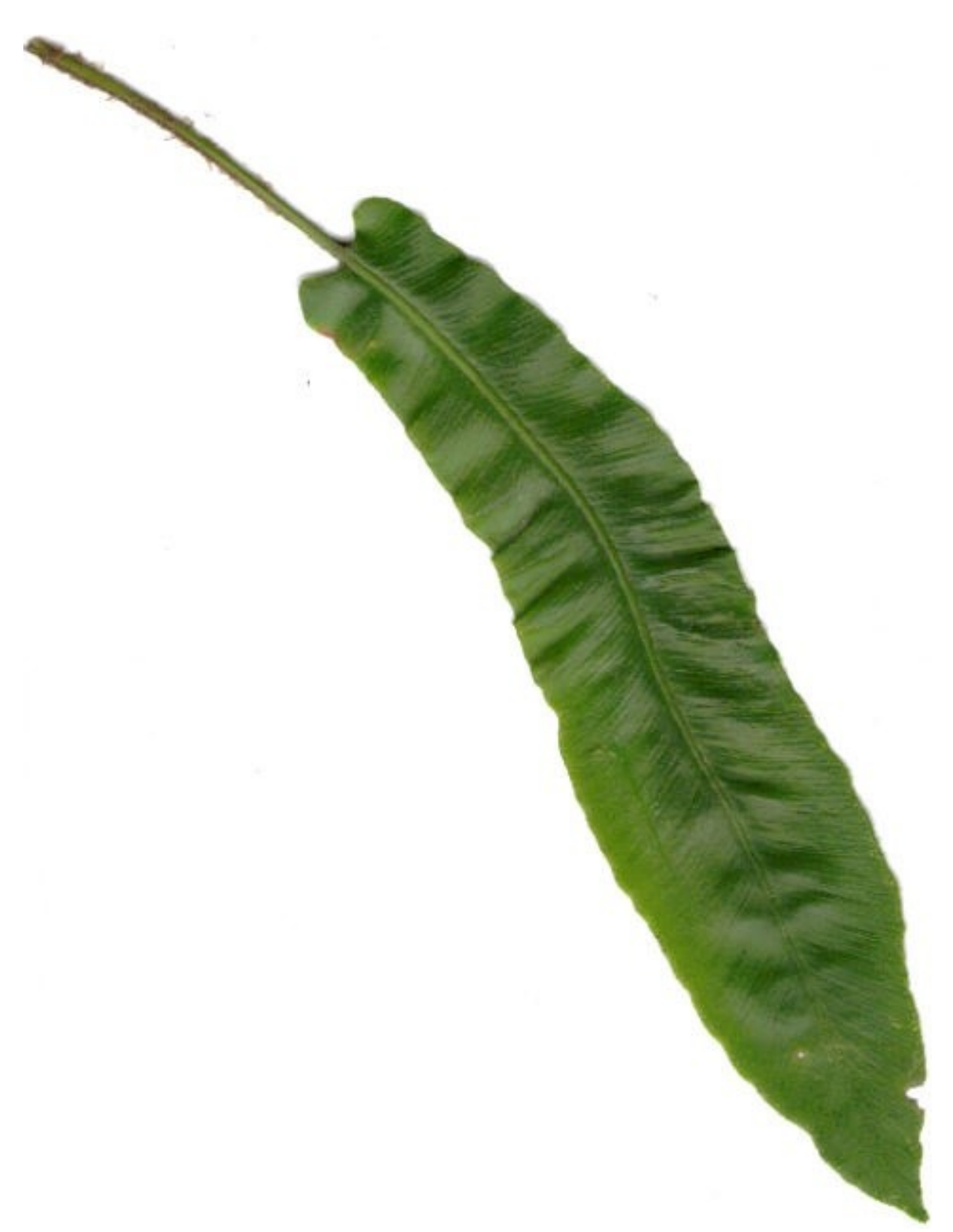

( image plante).

Ici j'ai scanné une feuille, puis je l'ai enregistrer sous le nom plante. Pour faire la texture de transparence on vas enregistrer une copie de l'image sous un nom différent (ex : plante - transparente)

(image plante - transparente)

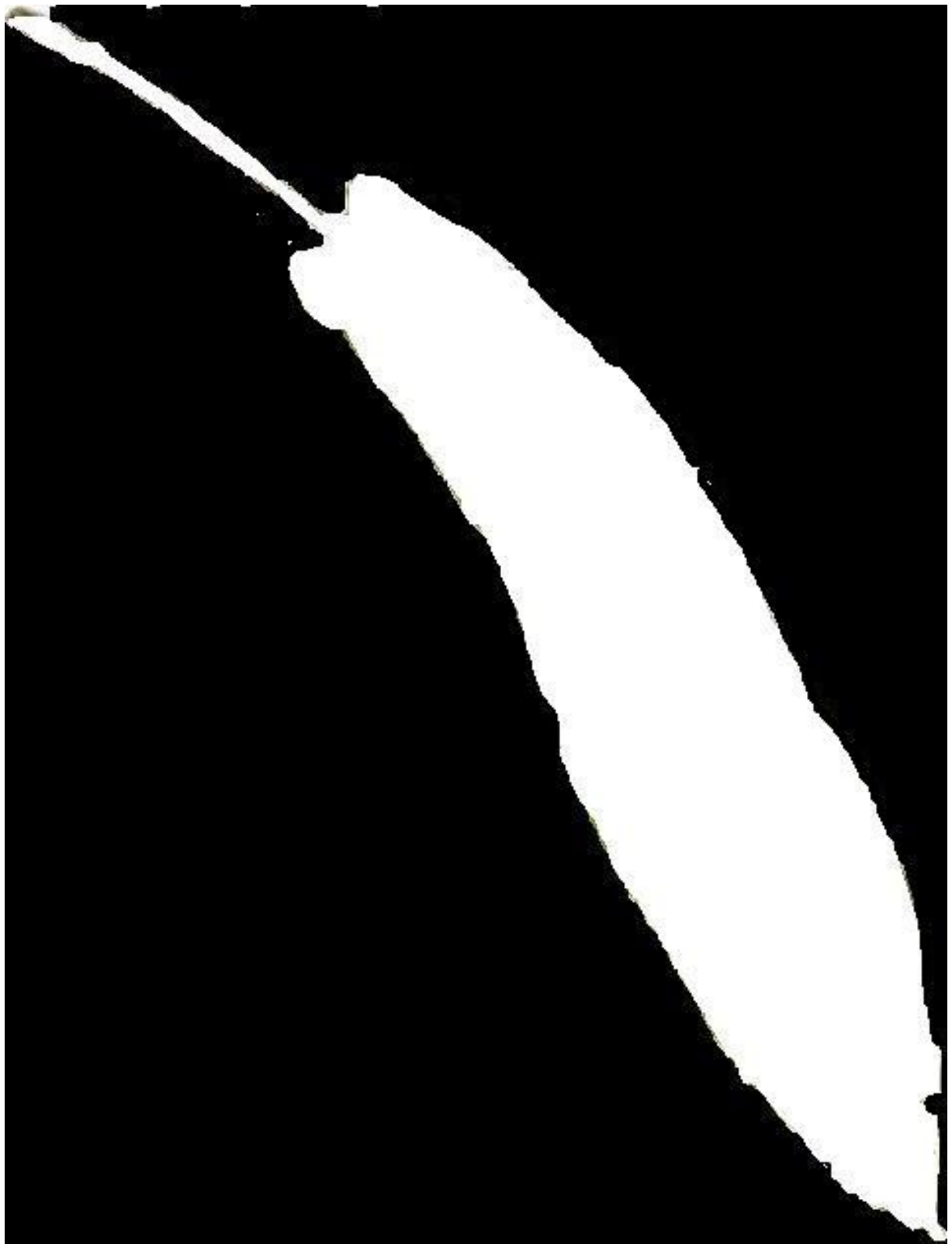

Ici ça se complique il faut détouré l'image en prenant soin de convertir le blanc de l'image précédante (fougère) en noir et la couleur (texture que l'on veut voir au moment du rendu) en blanc .

cette opération peut prendre du temps !

On se retrouve normalement avec 2 fichiers image une en couleur l'autre en noire et blanc.

Une fois le détourage terminé, il faut enregistrer l'image. Puis lancer RHINOCEROS

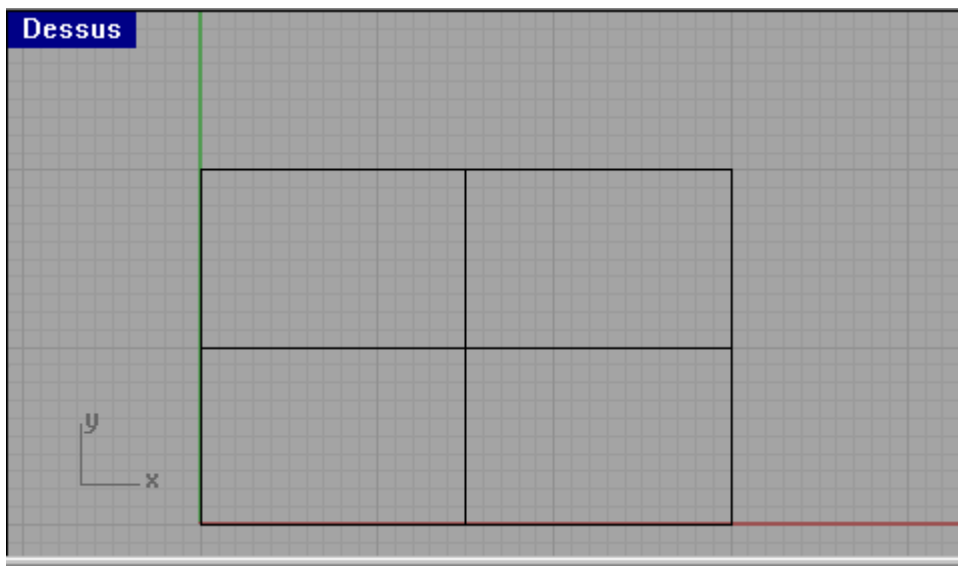

En vue de dessus il faut crée une surface rectangulaire, rien de plus simple

Commençons par dessiner un rectangle avec la commande plan rectangulaire « Plane»

- 1-lancer la commande 2-dessiné le rectangle
- 3-appuiez sur entrée

voilà votre surface est faite , maintenant on vas passer à la partie du texturage.

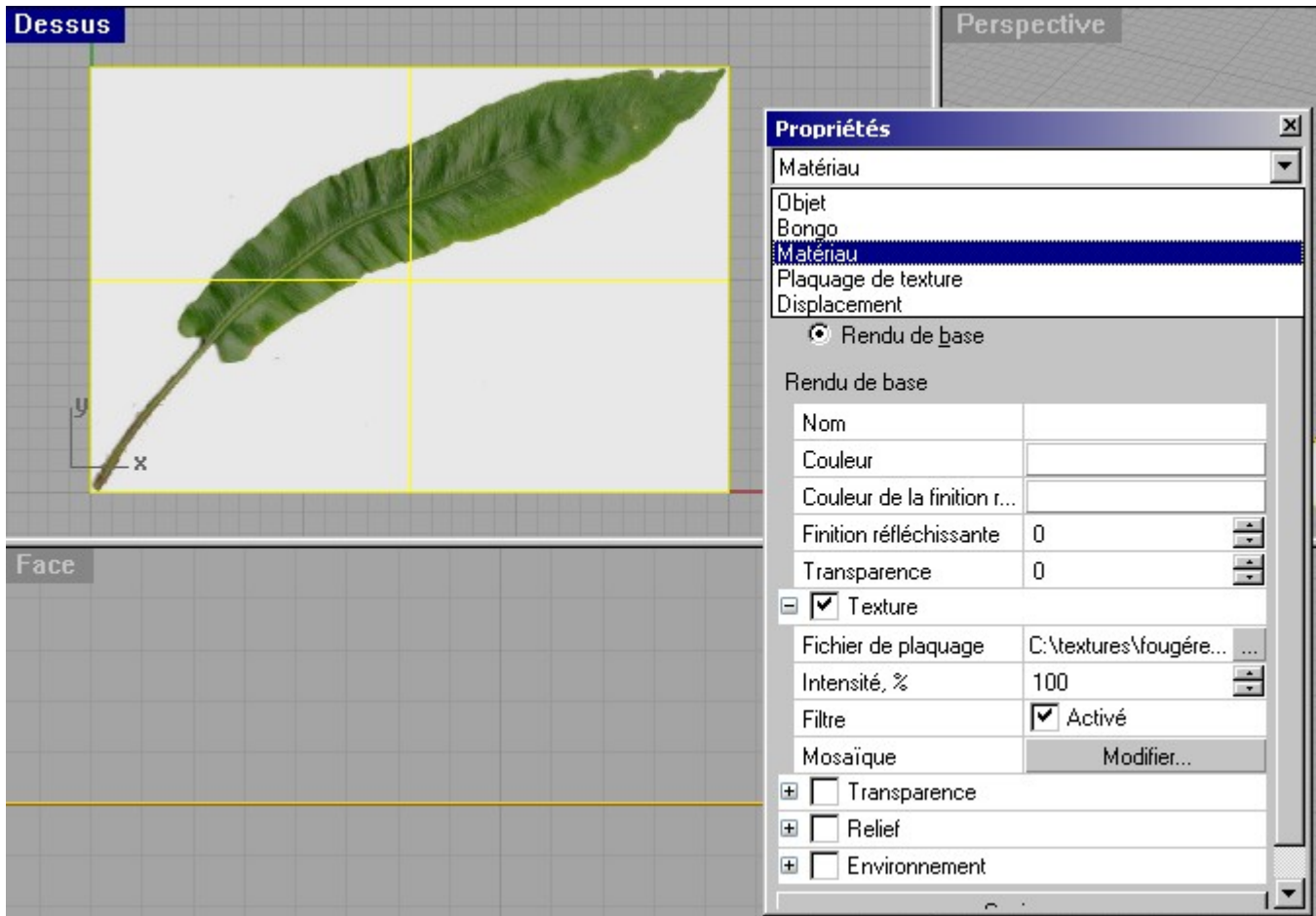

Sélectionnez votre surface et cliquez sur le bouton propriétés «\_Properties ».

Ici choisissez matériau puis texture.

 $\overline{\mathbf{O}}$ 

Dans l'onglet texture choisissez le fichier plante.

Dans l'onglet transparence choisissez le fichier plante - transparente.

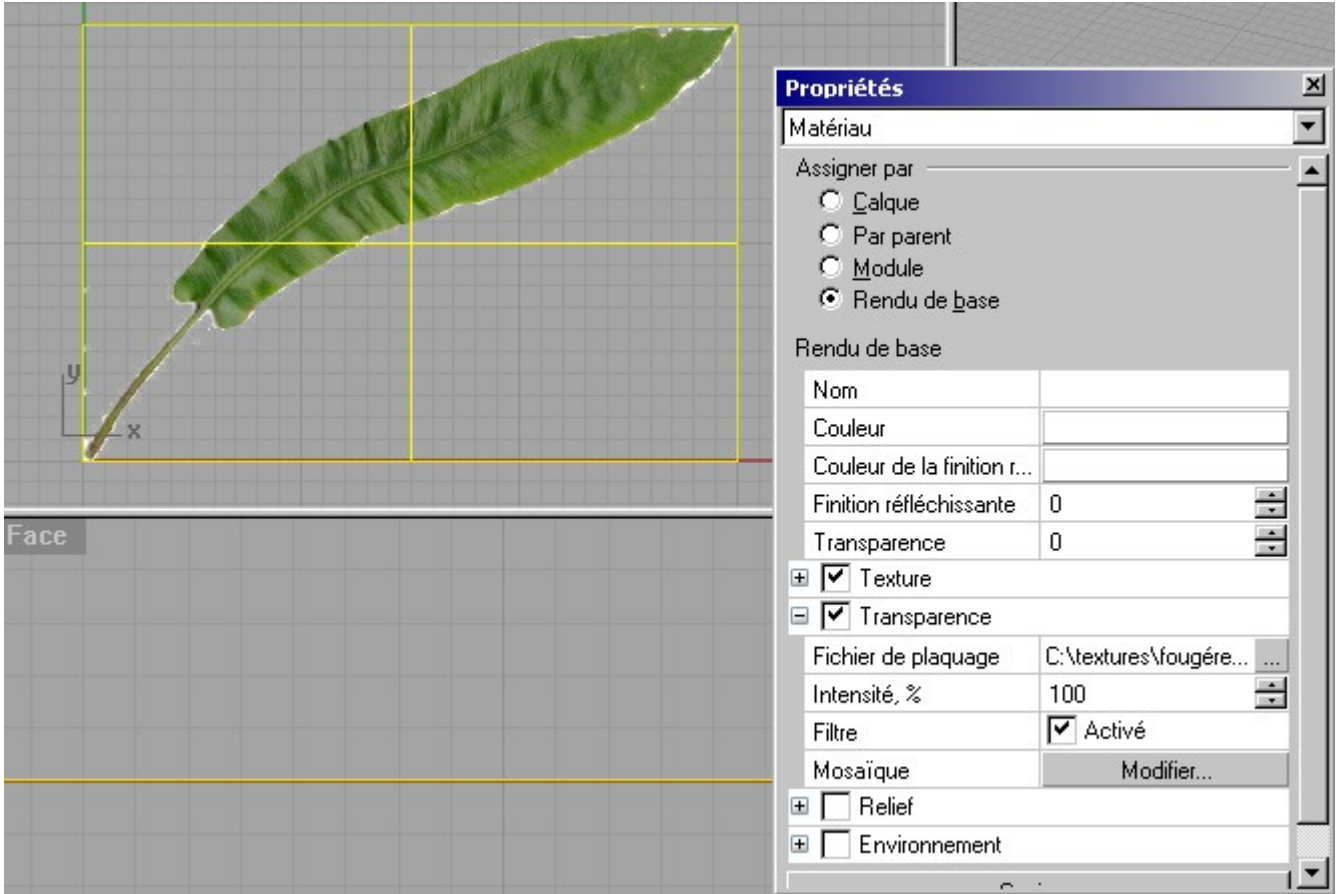

Maintenant on vas passer la partie déformation.

A l'aide de la commande courber« \_Bend » nous allons déformé la fueille de manière à la redressé un peut.

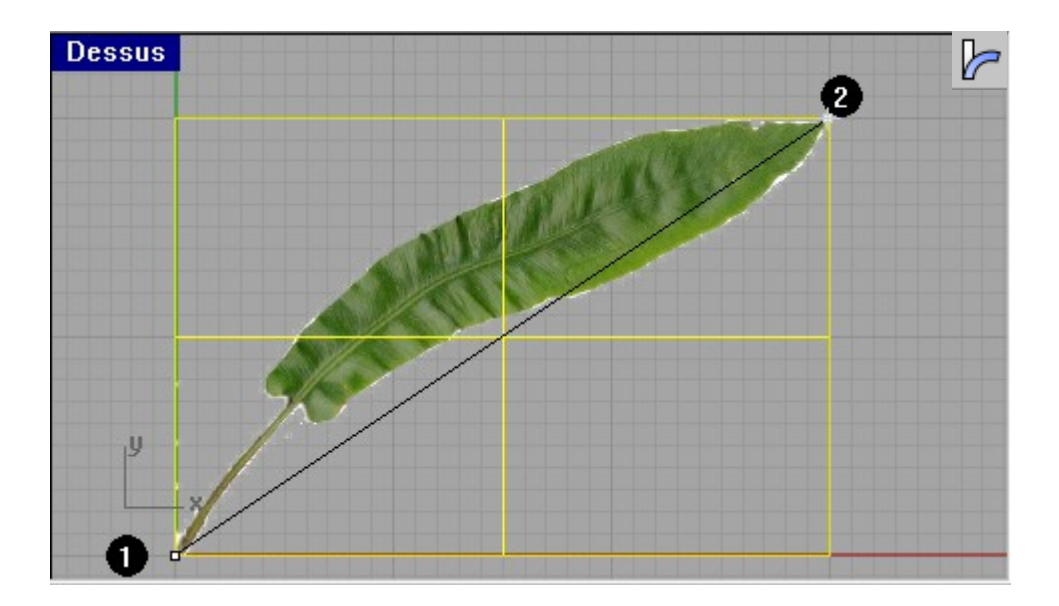

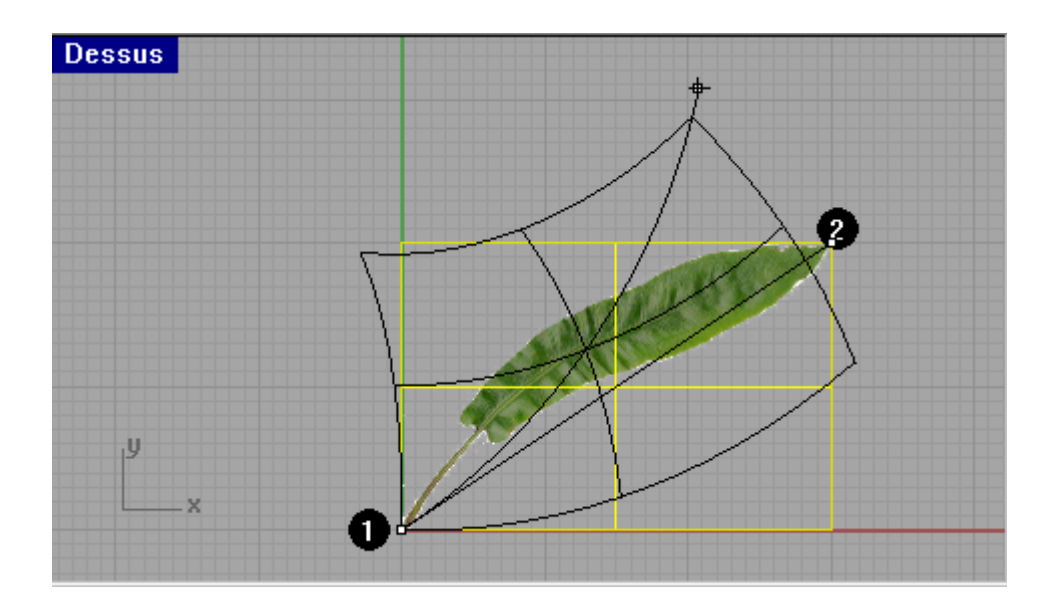

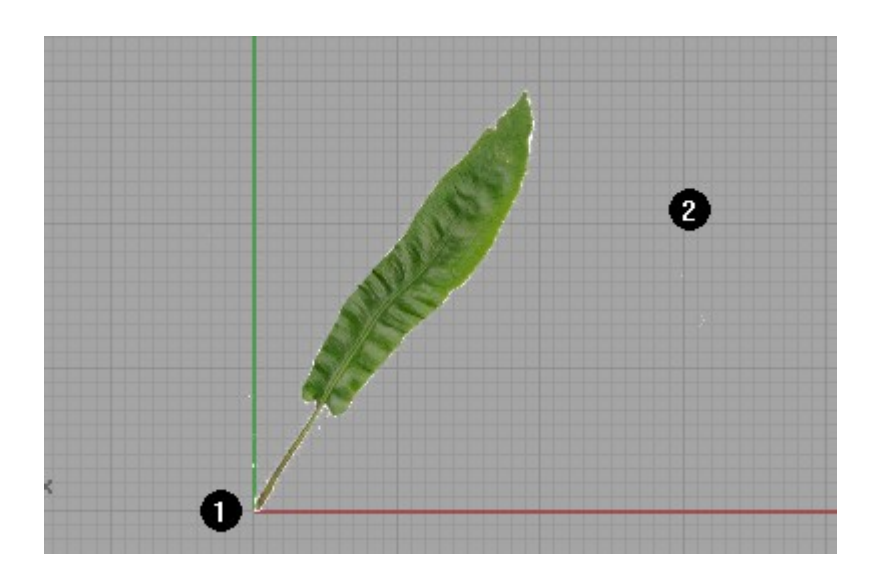

Une fois la feuille droite il faut la rendre coaxial avec l'axe des Y en l'occurrence la ligne rouge.

Utiliser pour cela la commande rotation2D « \_Rotate »

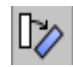

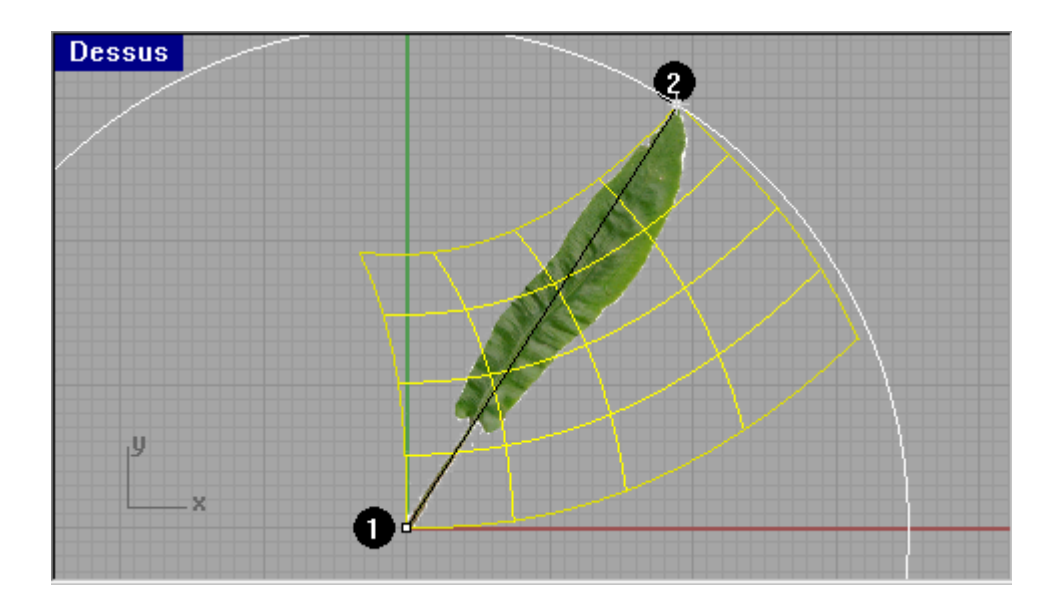

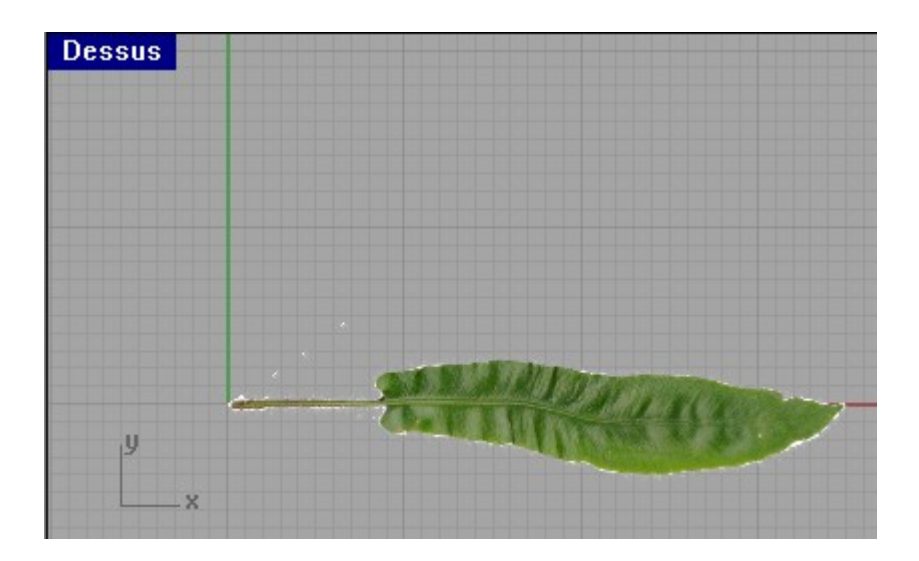

Maintenan on vas déformé la feuille sur les plan X,Y et X,Z. Pour nous facilité la tâche on vas découper la surface de manière à optimiser l'encombrement de notre feuille.

On vas commencé par dessiné 2 courbes avec la commande « \_InterpCrv ».

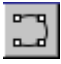

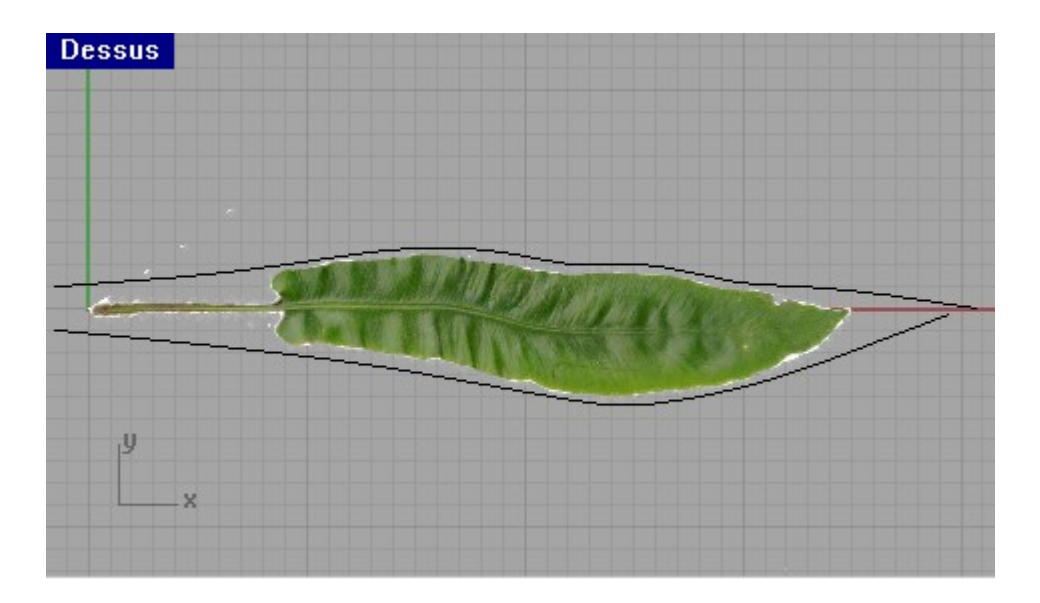

Puis on coupe la surface en 3 partie avec la commande Divise « \_Split »

Sélectionné la surface puis appuyez sur entrer et Sélectionné les 2 courbes et appuyez sur la touche entrer de nouveau.

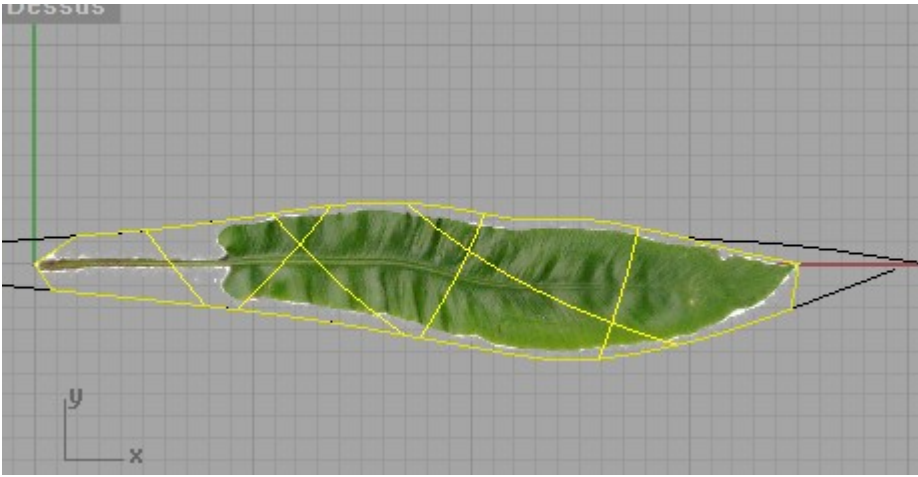

Vous devriez obtenir un résultat similaire à l'image ci dessus.

Passons maintenant au pliage finale de notre feuille.

Dans la vue de droite et en utilisant la commande courber « \_Bend », il vas falloir rabattre les bords de la feuille.

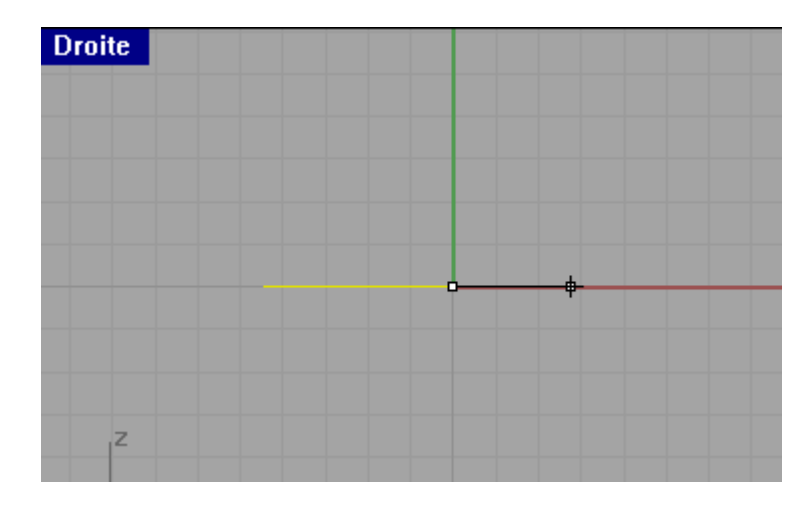

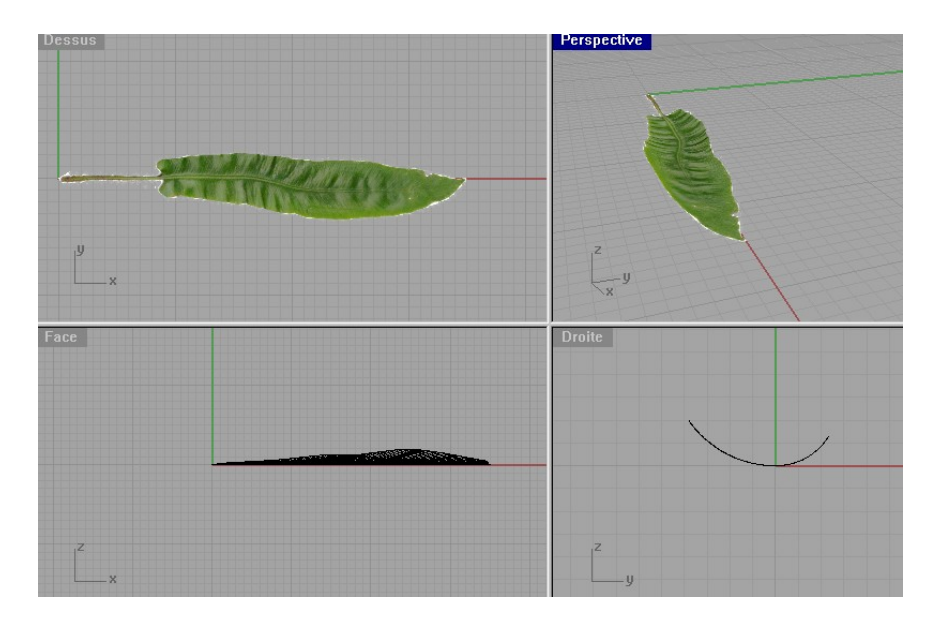

Puis en vue de Face il faut courber la feuille comme limage ci dessous.

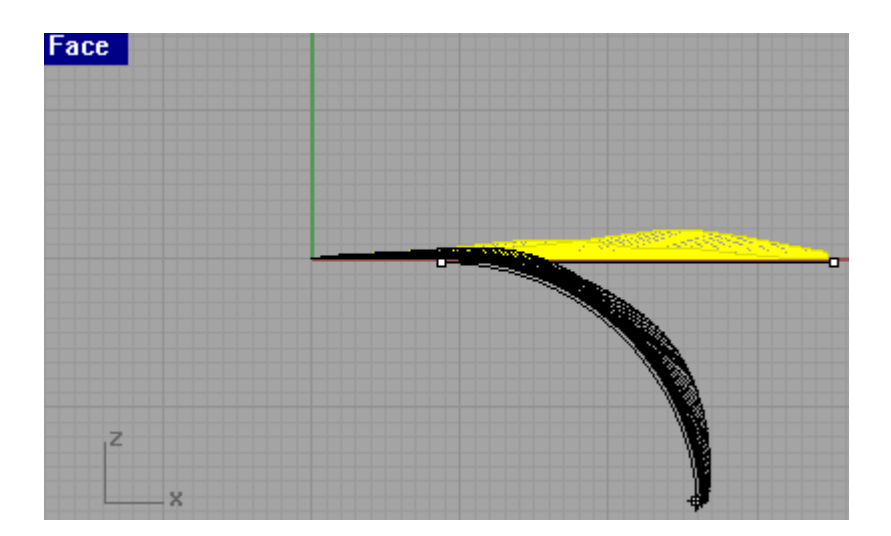

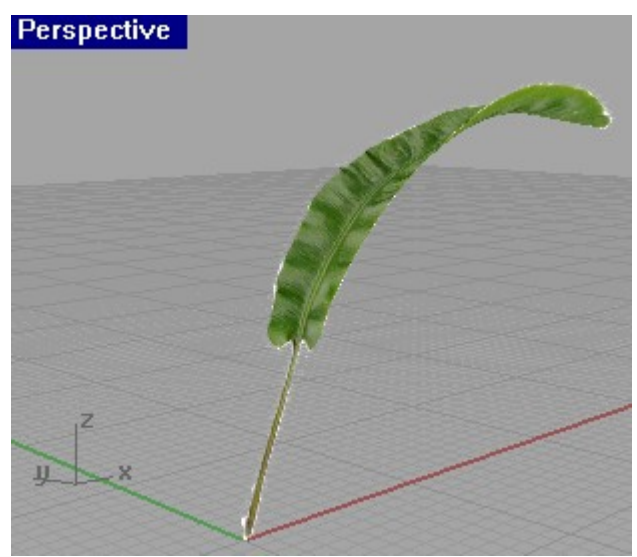

Petit aperçu de notre plante

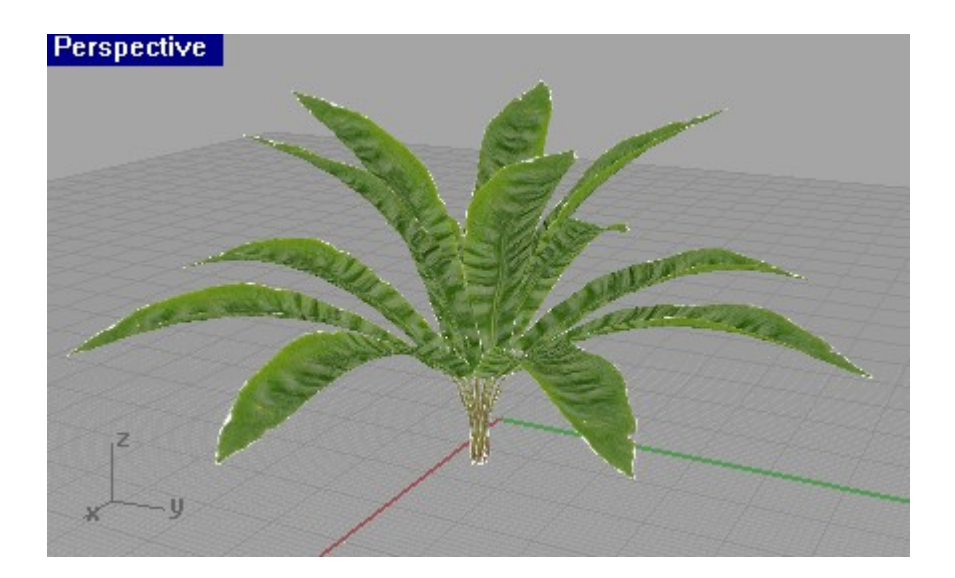

P.S \* suivant la précision du détourage de la texture de transparence vous verrez plus ou moi apparaître des pixels blanc